# 文部科学省電子入札システム

操作補足資料

令和6年3月

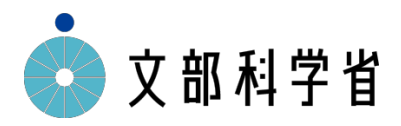

# 目次

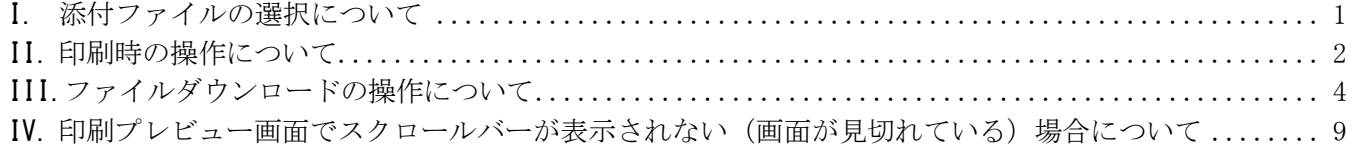

## I. 添付ファイルの選択について

添付ファイルの選択の際、一度ファイルを選択した後に再度「参照」ボタンをクリックすると 前回選択したファイルが消えてしまうためご注意ください。再度添付したいファイルを選択し、 「開く」ボタンをクリックすることで、添付ファイルを登録できます。

(Microsoft Edge(Chromium版)、Google Chrome共通)

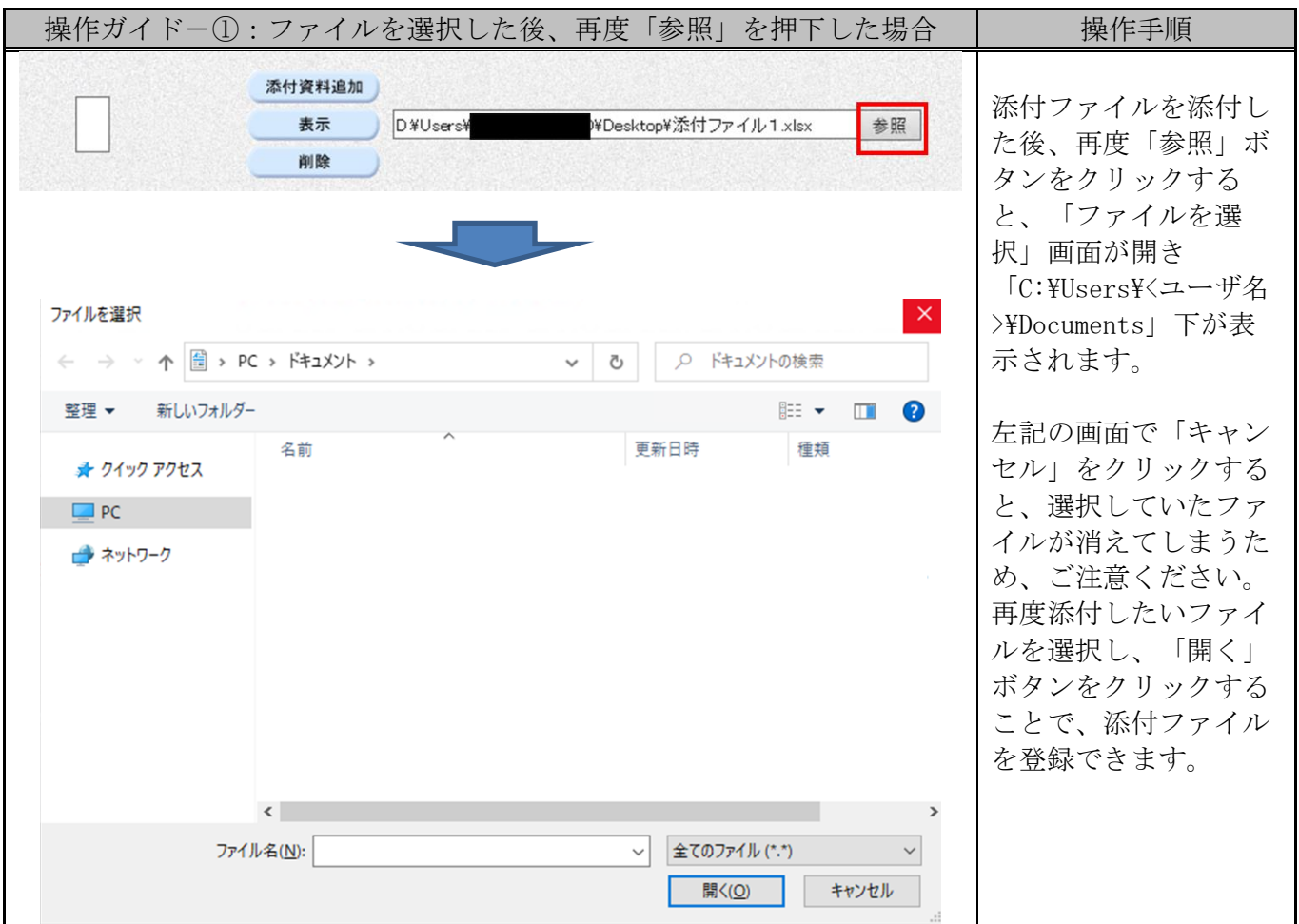

#### II. 印刷時の操作について

印刷プレビューの表示がブラウザごとに異なります。それぞれのプレビュー画面で印刷設定を 行い、印刷してください。印刷は、「印刷」ボタンもしくはショートカットキー (Ctrl+P) で行えます。

1. Microsoft Edge (Chromium版)の場合

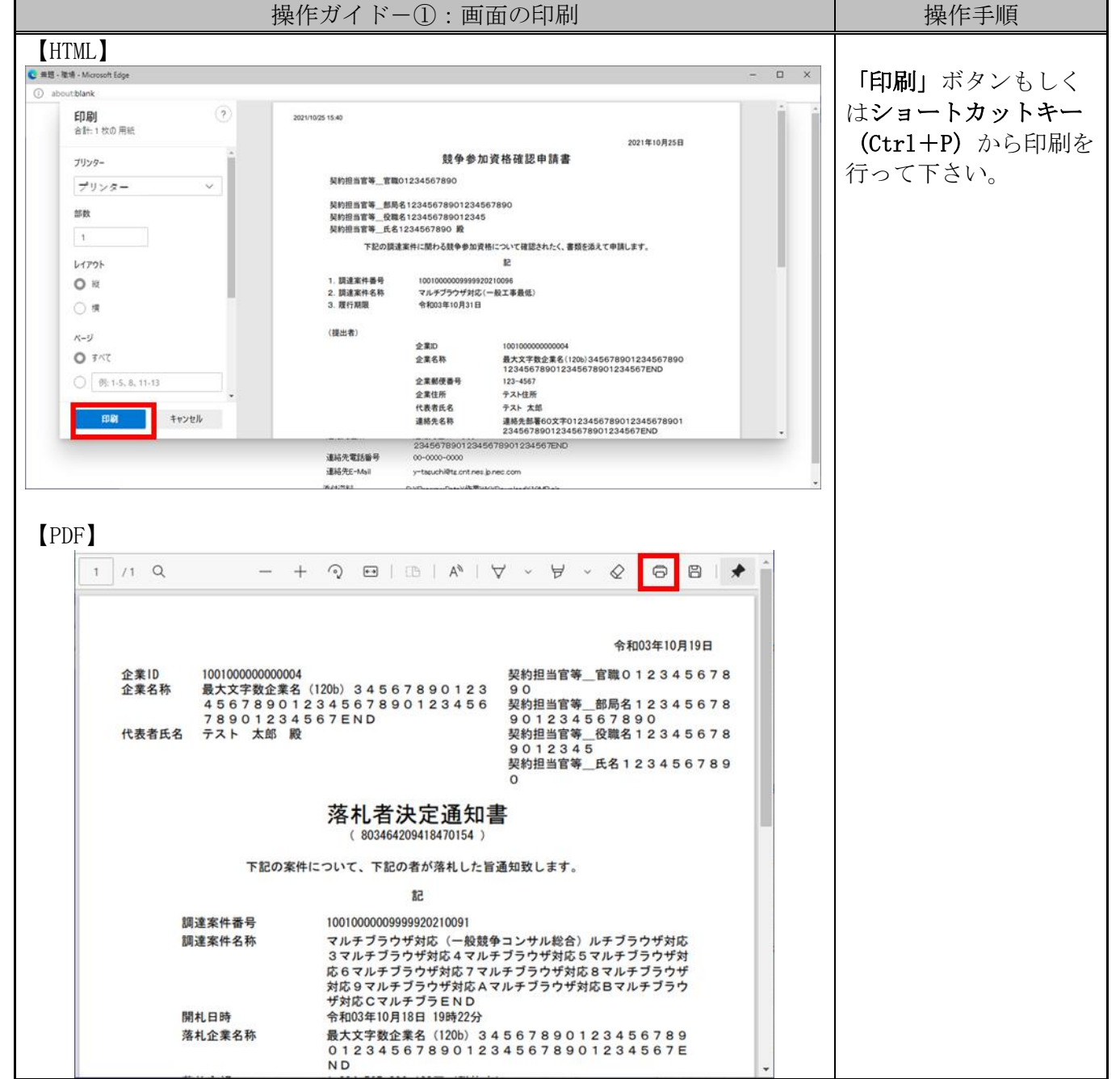

## 2.Google Chromeの場合

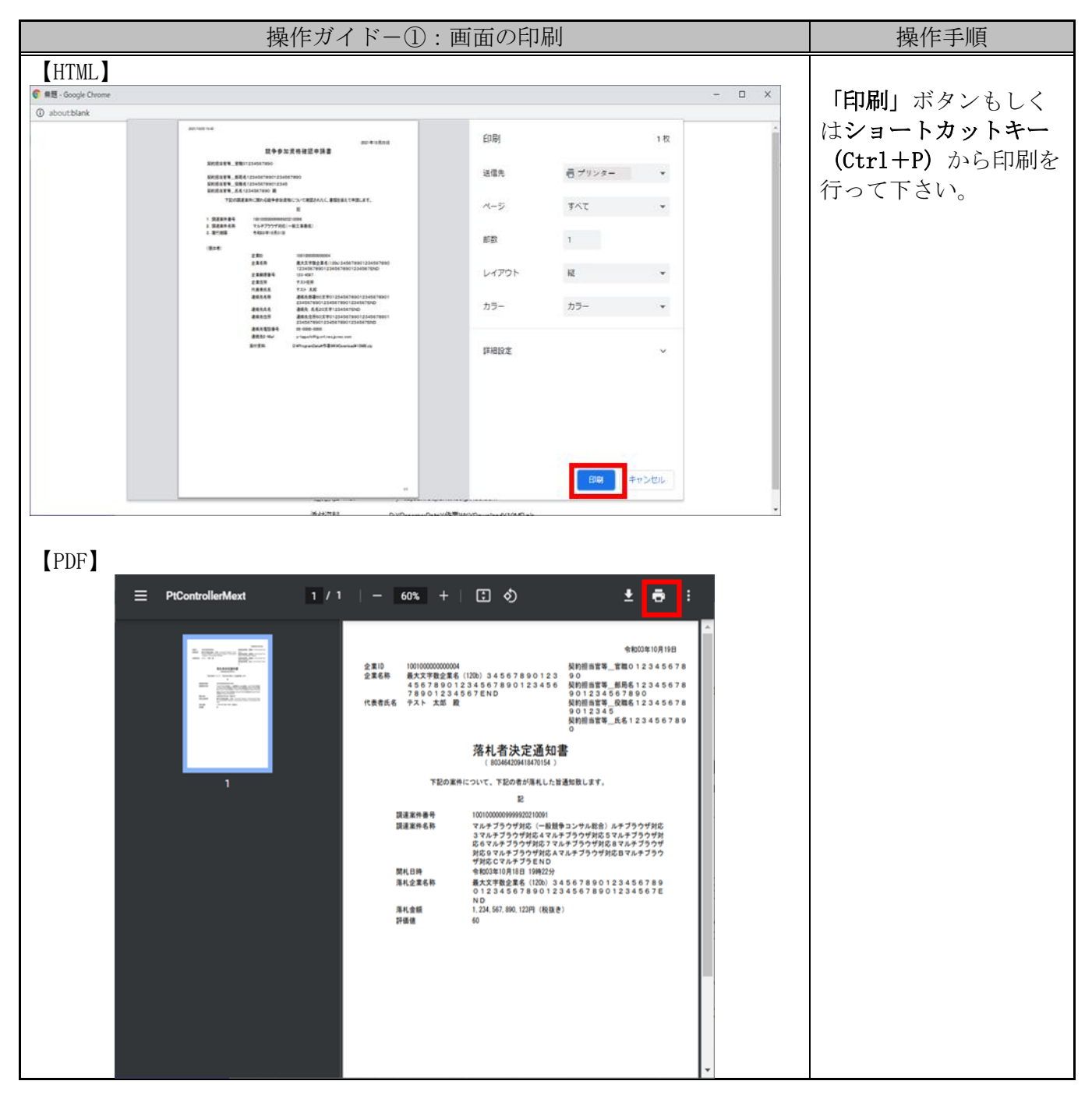

### III. ファイルダウンロードの操作について

ファイルをダウンロードするときの操作がブラウザごとに異なります。

※Microsoft Edge(Chromium版)、Google Chromeでダウンロードメニューが表示されない場 合は、ブラウザの設定を確認してください。

## 1. Microsoft Edge (Chromium版)の場合

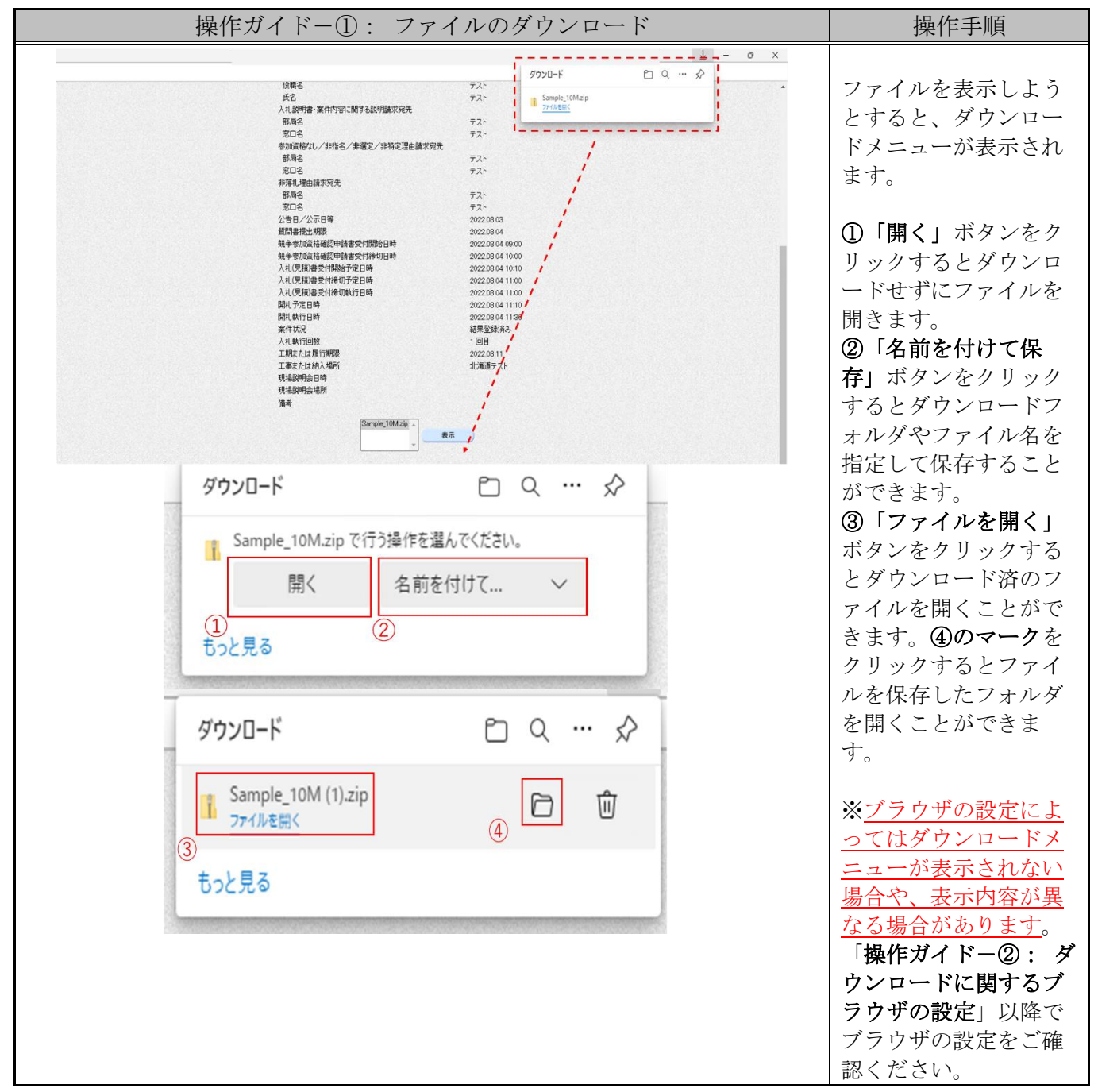

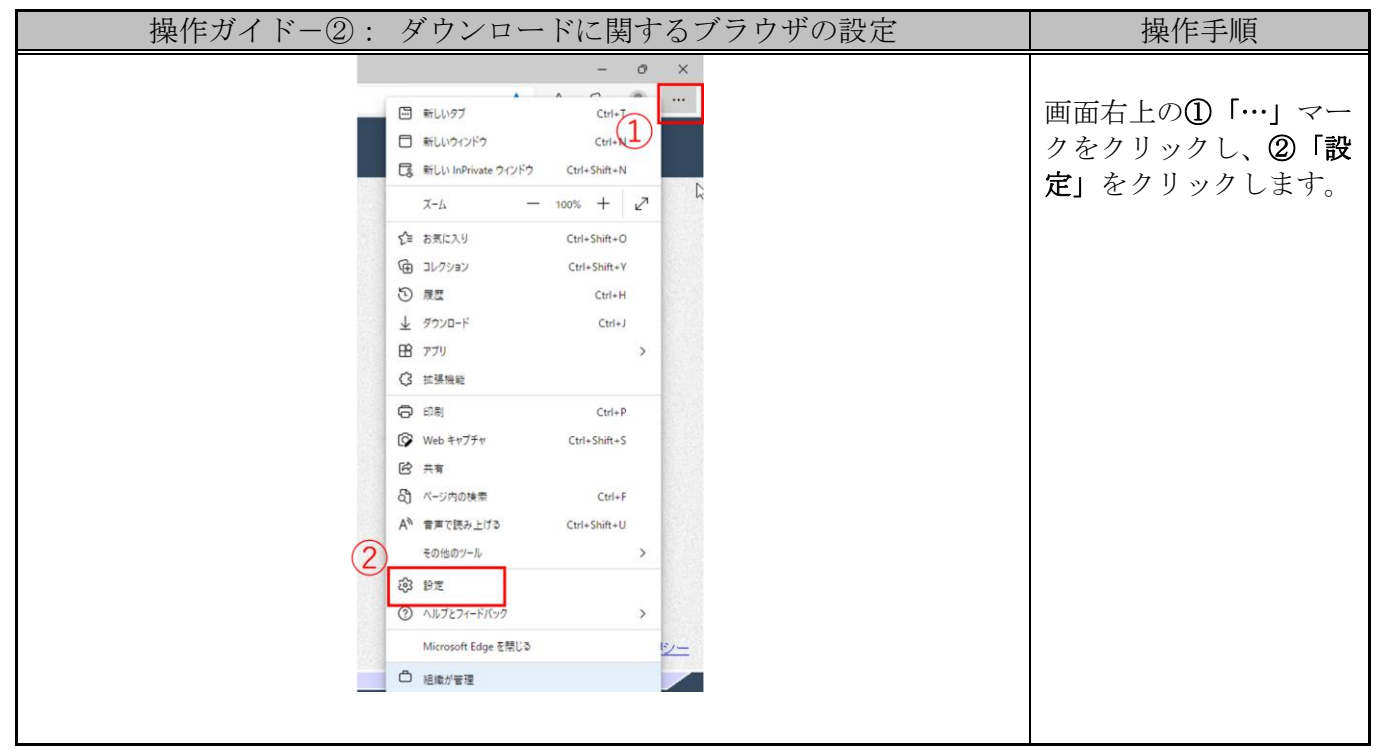

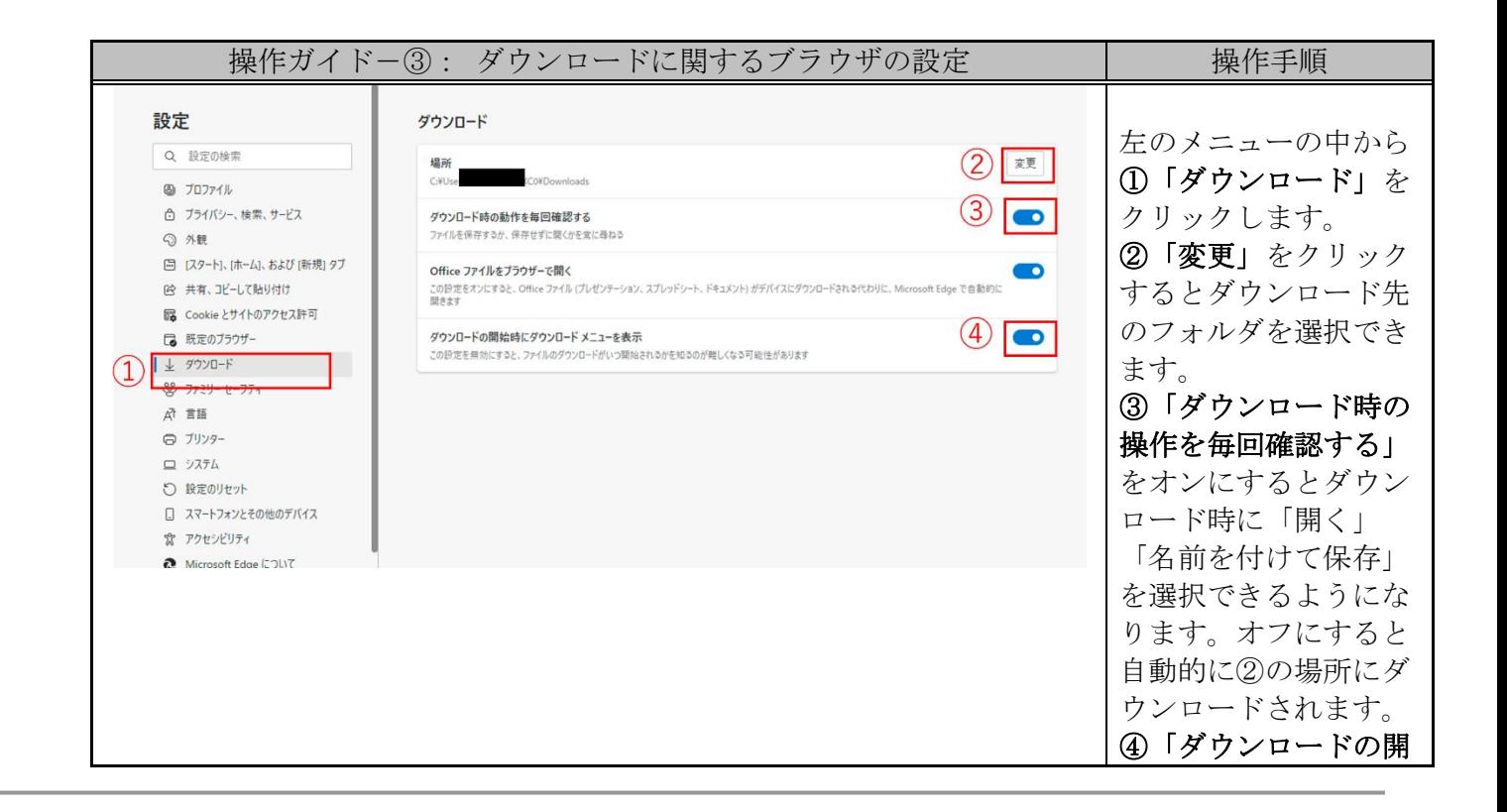

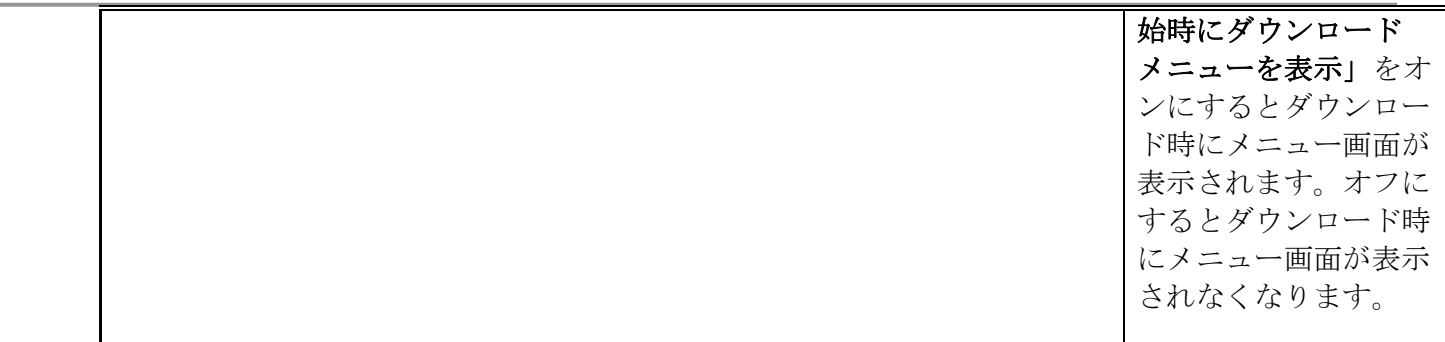

## 2.Google Chromeの場合

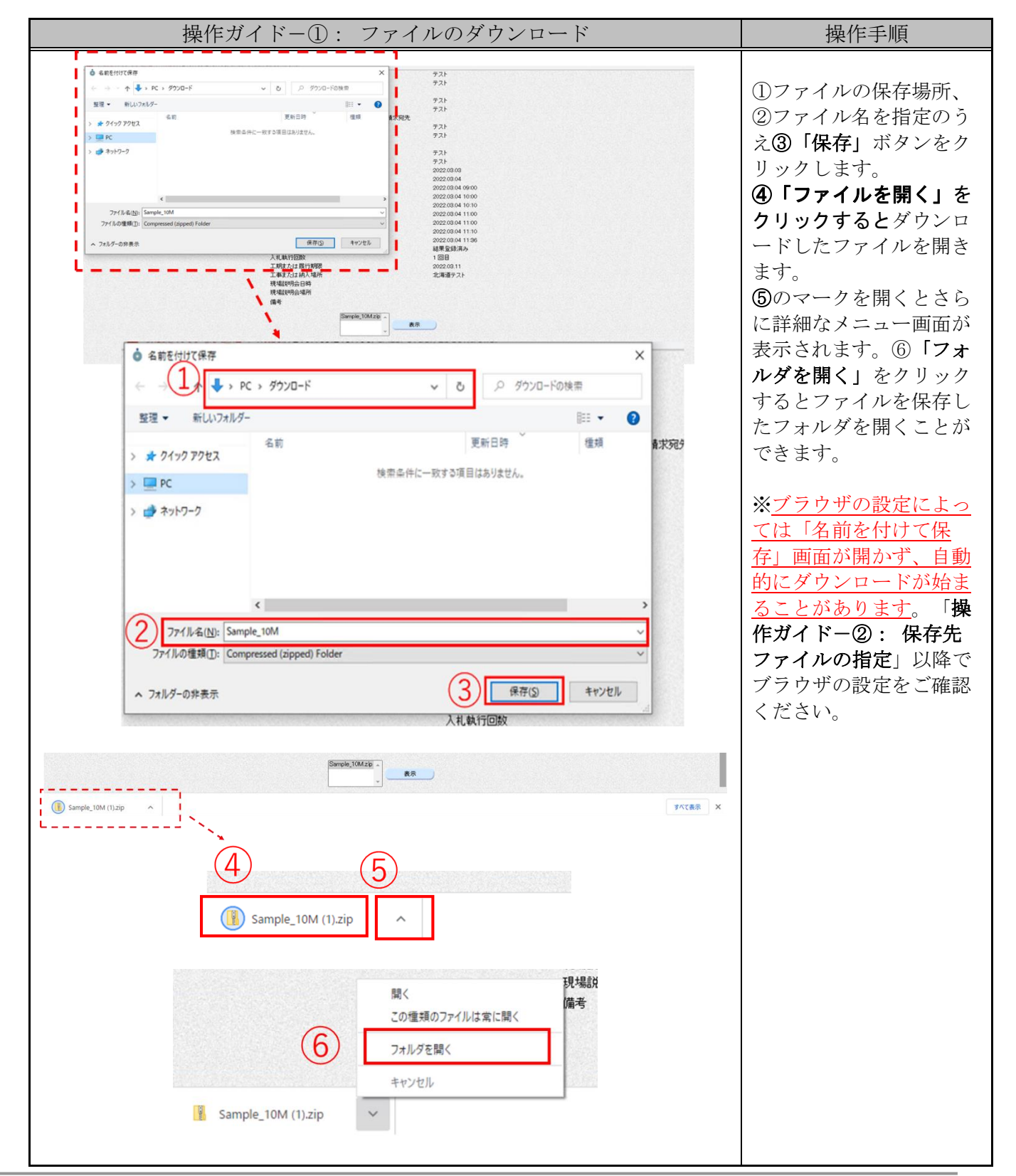

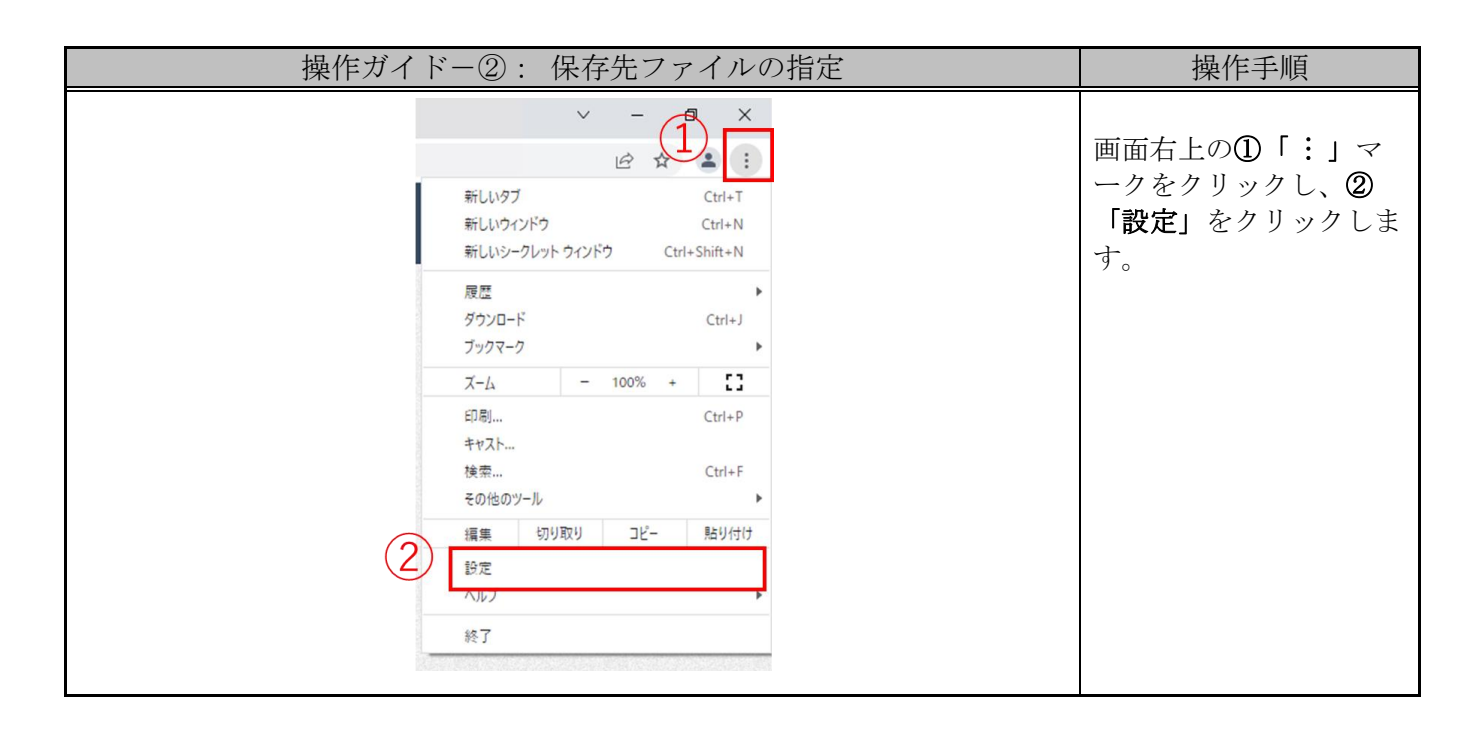

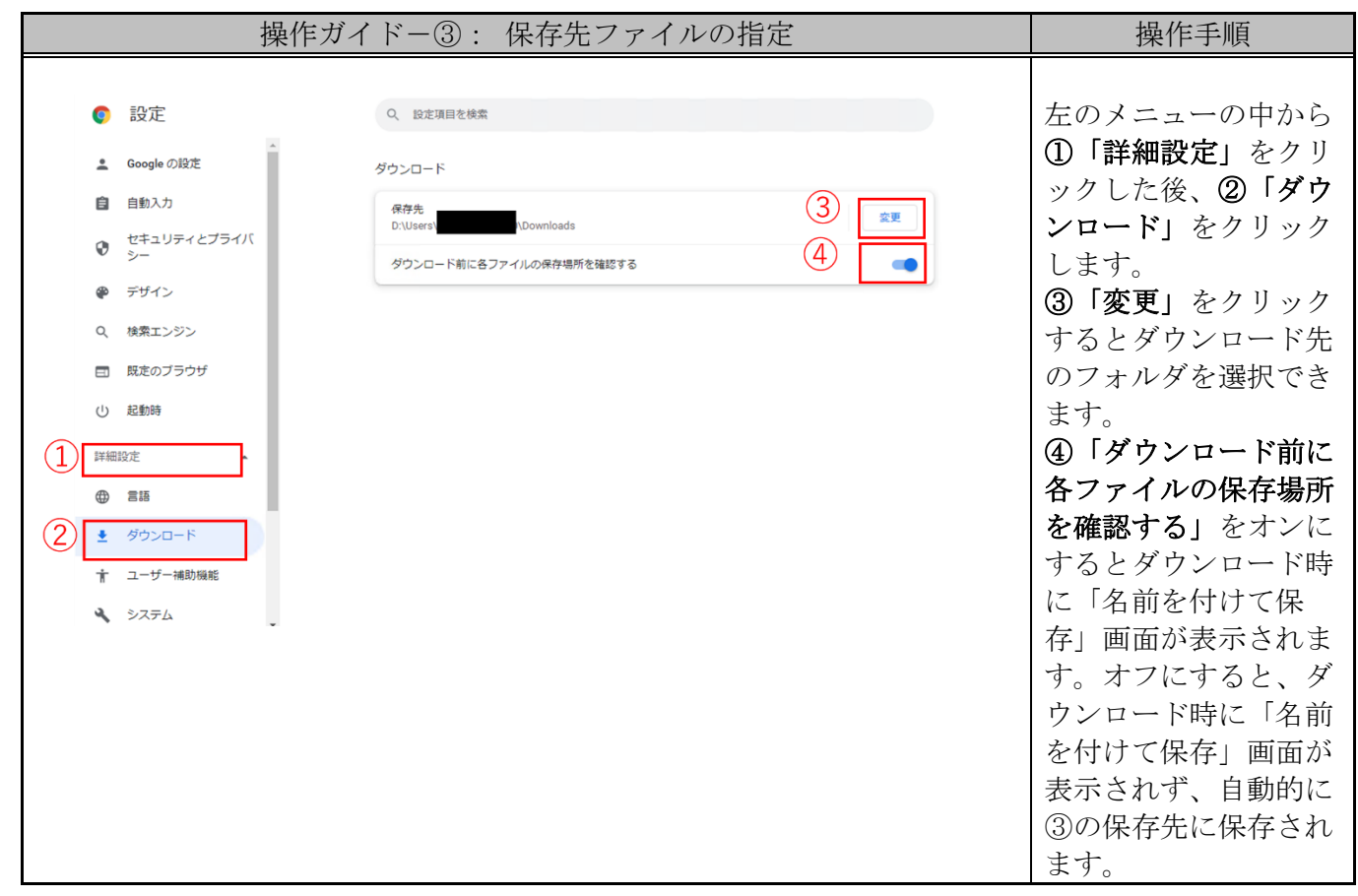

### IV. 印刷プレビュー画面でスクロールバーが表示されない(画面が見切れ ている)場合について

画面上の「印刷」ボタンをクリックして表示される印刷プレビュー画面について、Microsoft Edge (Chromium版)、Google Chromeのバージョンによってはスクロールバーが表示されないこ とがあります。

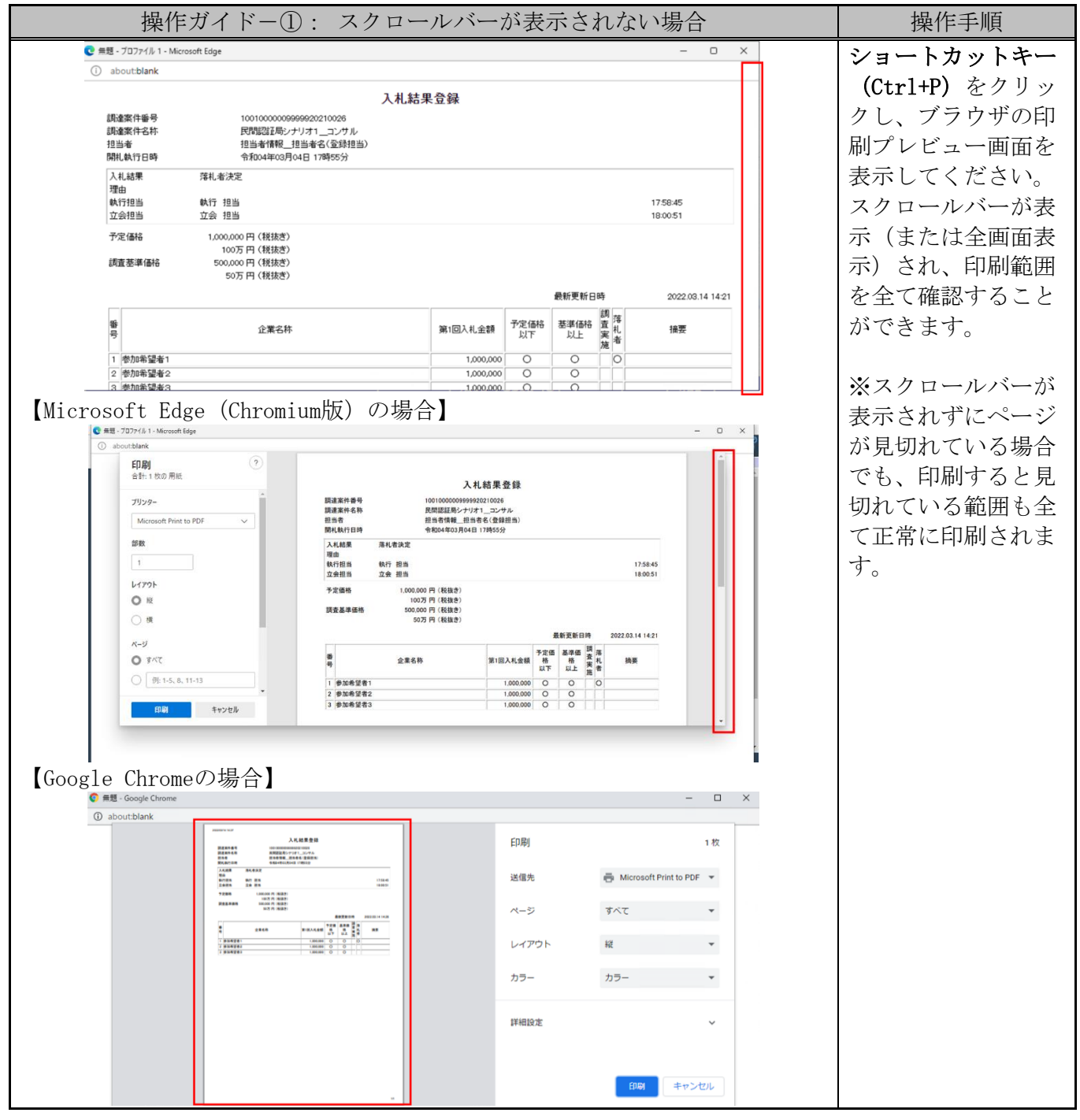